## <span id="page-0-0"></span>**Send Athlete Forms, Docs, Paperwork Reminders**

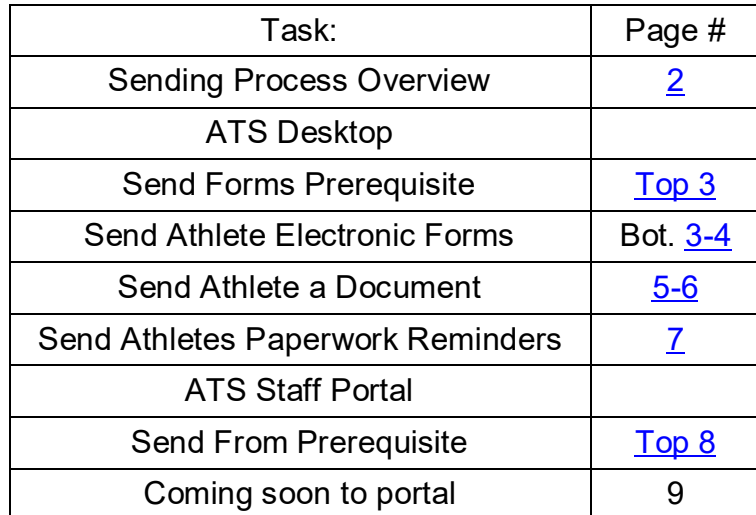

## **Table of Contents:**

<span id="page-1-0"></span>Tracking down paperwork can be a difficult task. We have expanded our send a single form to an athlete so you are able to send to an athlete, teams, athlete years, organizations. Also included now is the ability to send multiple forms to athletes as well as provide reminders of outstanding paperwork.

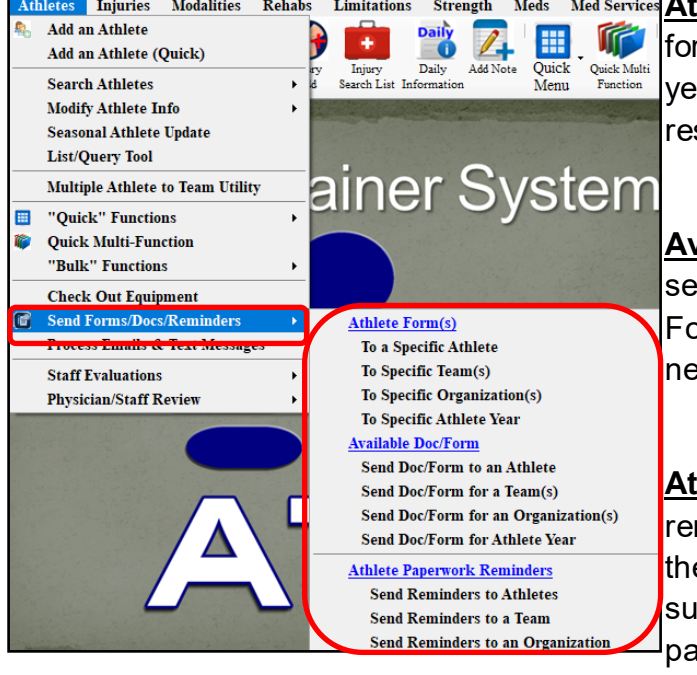

ihletes Injuries Modalities Rehabs Limitations Strength Meds Med-Services **Athlete Form(s):** this allows you to send 1 or more forms to an athlete, team, organization or athlete years. They will get a link in an email to the respective form(s).

> **Available Doc/Form:** This allow you the ability to send a loaded form that is in ATS to your athletes. For example an ADHD form or other hard copies that need filled out.

> **Athlete Paperwork Reminders:** The paperwork reminders allows you to send notification emails of the missing paperwork your athlete's have not submitted. This will work only with a correct paperwork list. See the associated help doc for more information on [paperwork and athlete forms.](https://www.athletictrainersystem.com/pdf_files/How_To_Create_Athlete_Forms.pdf)

#### **Sending a Form Prerequisite:**

<span id="page-2-0"></span>Sending an Athlete a form to complete, will allow you to send the athletes in your system; with an email address, a link to a form to complete. This can be especially helpful, if someone quits in the middle of the year, or you want to send end of the year exit interviews, or daily concussion symptom screens.

- Make sure you have created your Athlete Form prior to attempting to send it to the athletes.
- To make this process work the form does need to be visible to athletes as well as active.
- If you do not what the form accessible/ filled out with the regular beginning year paperwork; you can fill in the **Available To** date on the Form Name Maintenance.

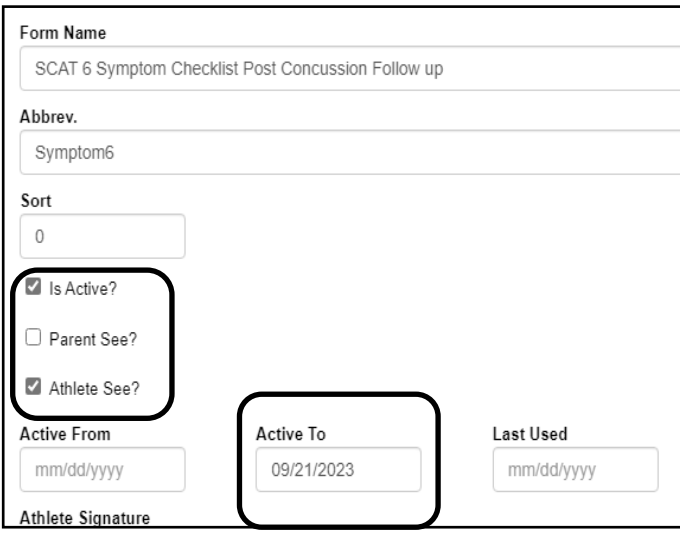

## **Sending an Athlete Forms:**

The Send Athlete a Form is found under the Athlete Menu. Athletes—> Send Forms/Docs/Reminders—> Athlete Form(s).

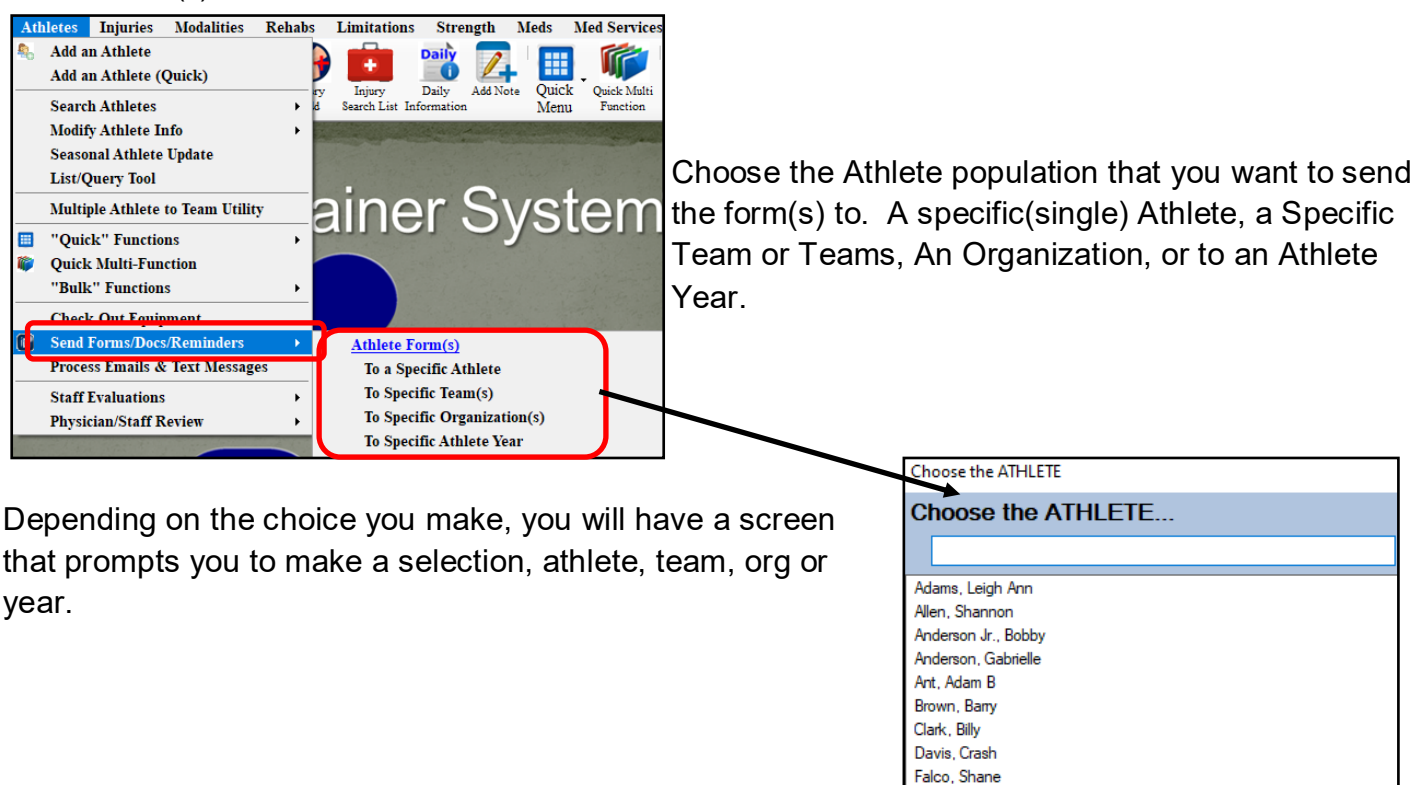

After you have made the first selection, you will then see a list of all of your active forms. Make your selection. If you need to send more than 1 form, hold down the control(CTRL) button on your keyboard and select the forms you need to send.

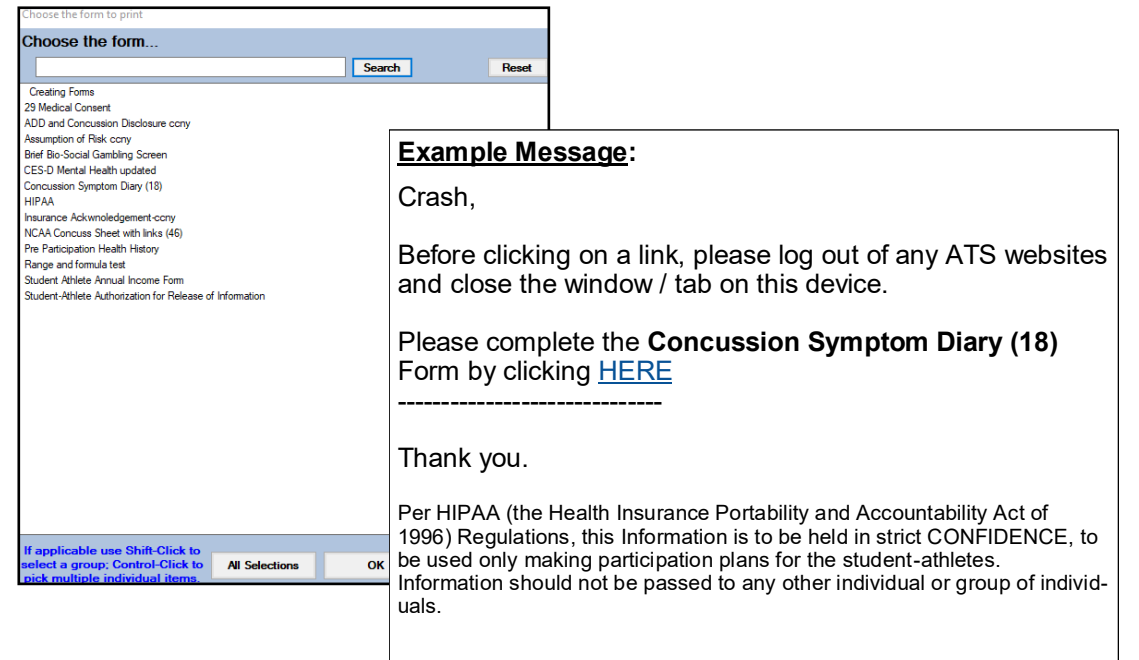

#### **Sending a Document/PDF Prerequisite:**

<span id="page-4-0"></span>Sending an Athlete a Document/PDF to complete, will allow you to send the athletes in your system; with an email address, a link to an existing copy of a document to complete. screens.

- Make sure you have added the document to ATS prior to attempting to send it to the athletes.
- Forms do need to be visible for the athlete.......

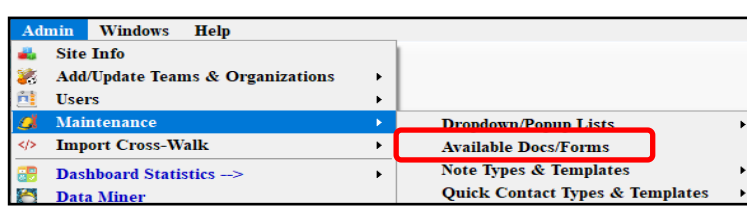

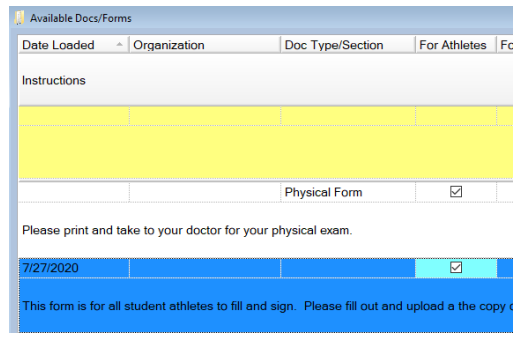

## **Sending an Athlete Forms:**

The Send Athlete a Form is found under the Athlete Menu. Athletes—> Send Forms/Docs/Reminders—> Athlete Doc/Form. Choose the Athlete population that you want to send the form(s) to. A specific (single) Athlete, a Specific Team or Teams, An Organization, or to an Athlete Year.

• You will then enter the email message you want to accompany your document.

Choose the from the list of athletes, teams, etc., who

to send the form to.

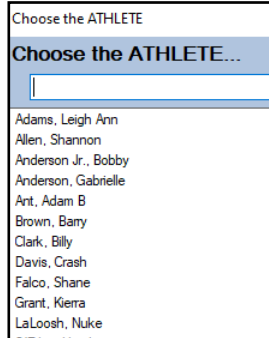

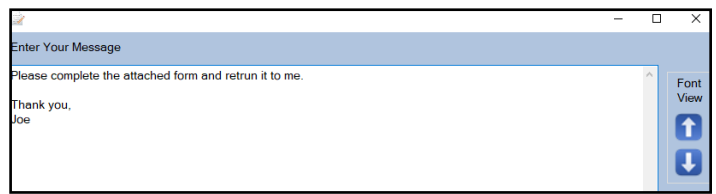

Choose the from the available files, which document you need to send.

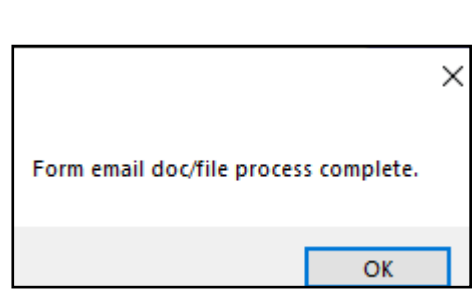

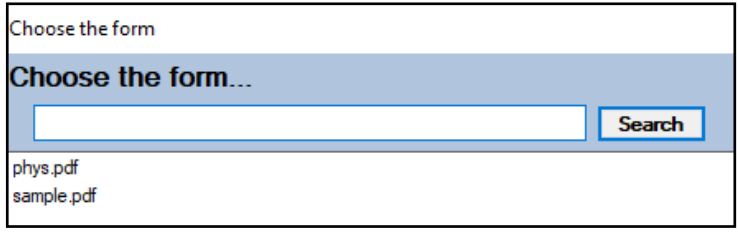

Below is an example of what would be delivered to the recipients of the email. The form you chose will be attached to the email.

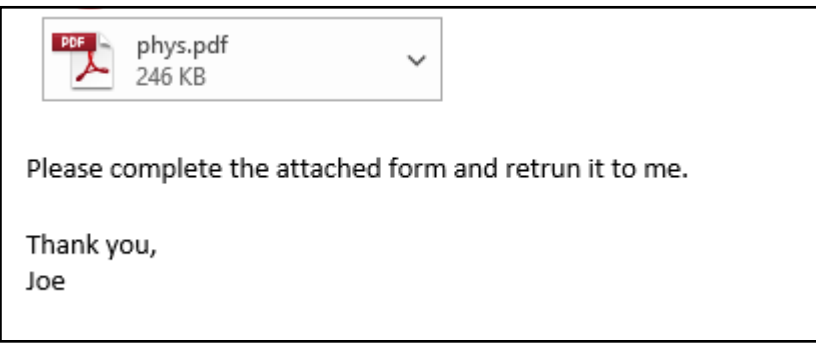

#### **Sending athlete reminders of paperwork:**

<span id="page-6-0"></span>You now have the option to send athletes in your database a reminder of incomplete paperwork items. This allows you the ability if an athlete registered and did not complete their paperwork, to send an automated email with the list of missing items.

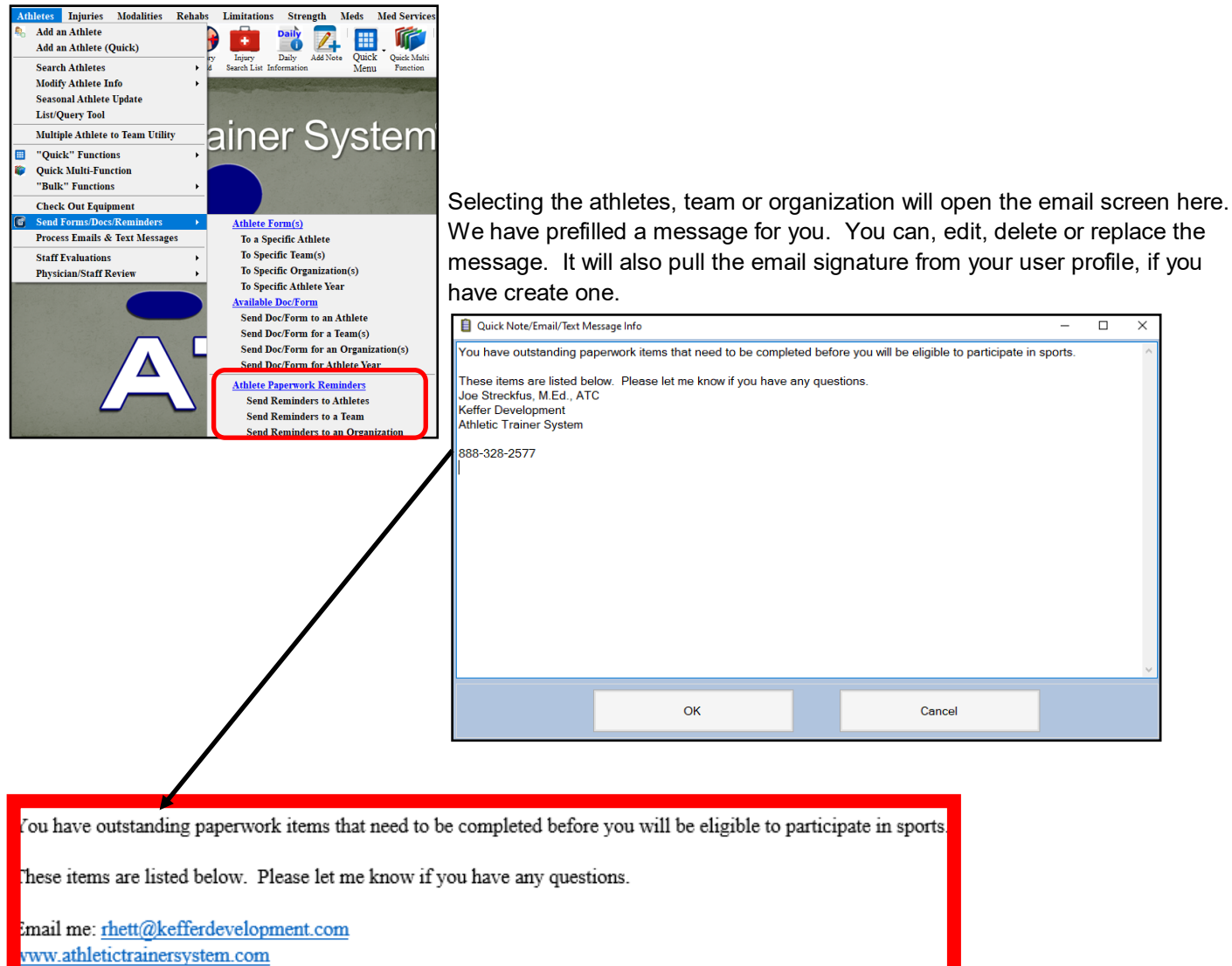

-888-328-2577

> NCAA Concussion Review

> Return Athlete Form

# **Sending Forms on the Staff Portal:**

### **Sending a Form Prerequisite:**

<span id="page-7-0"></span>Sending an Athlete a form to complete, will allow you to send the athletes in your system; with an email address, a link to a form to complete. This can be especially helpful, if someone quits in the middle of the year, or you want to send end of the year exit interviews, or daily concussion symptom screens.

- Make sure you have created your Athlete Form prior to attempting to send it to the athletes.
- To make this process work the form does need to be visible to athletes as well as active.
- If you do not what the form accessible/ filled out with the regular beginning year paperwork; you can fill in the **Available To** date on the Form Name Maintenance.

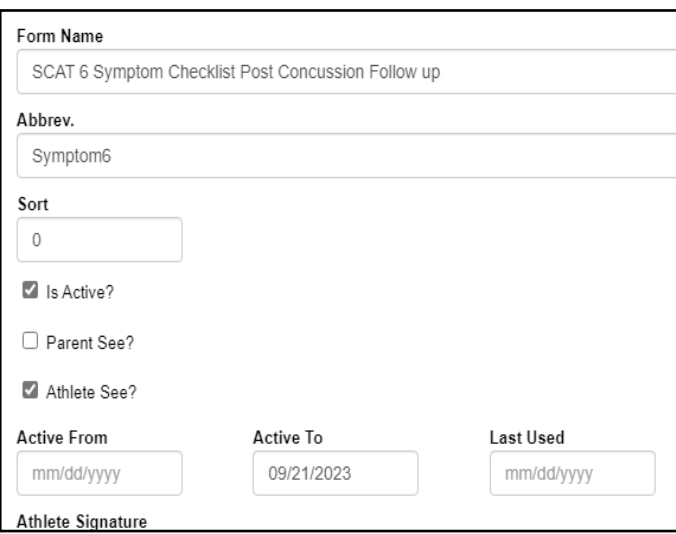

# **Sending an Athlete Forms:**

The Send Athlete a Form is found under the Athlete Menu. Athletes—> Send Athlete a Form to Complete.

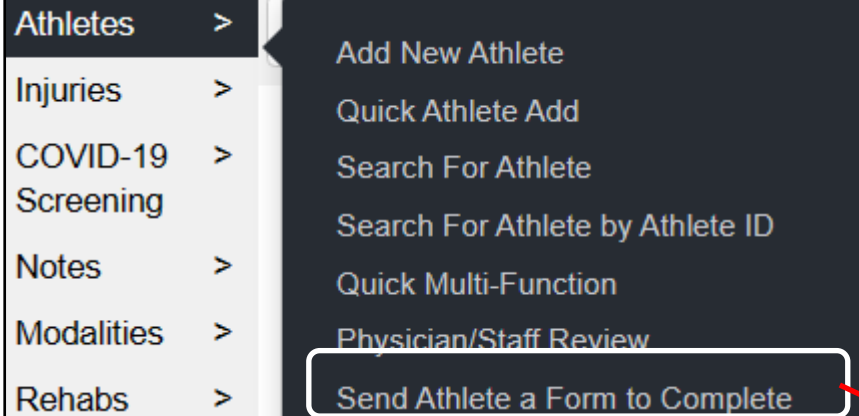

Select the athlete and select the form from your list to send to the specific athlete.

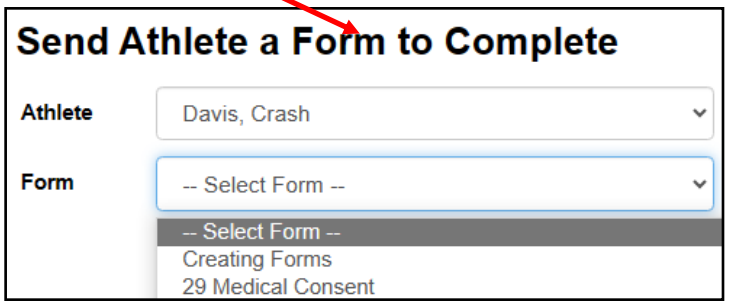

The other advanced features, sending forms to teams, years, orgs, as well as the documents, and paperwork reminders will be added to the staff portal. This will be done sometime in 2024.